### Data Visualization in the NEW American FactFinder

#### **Association of Public Data Users Annual Conference**

**September 21, 2011**

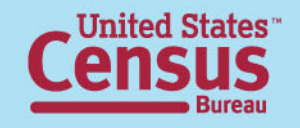

#### After viewing this presentation, you will be able to:

- •1. Create a Reference Map
- •2. Use Mapping Tools
- •3. Use Boundaries and Features
- •4. Find a Location
- •5. Use Map Markers
- •6. Map Data (Thematic Map)

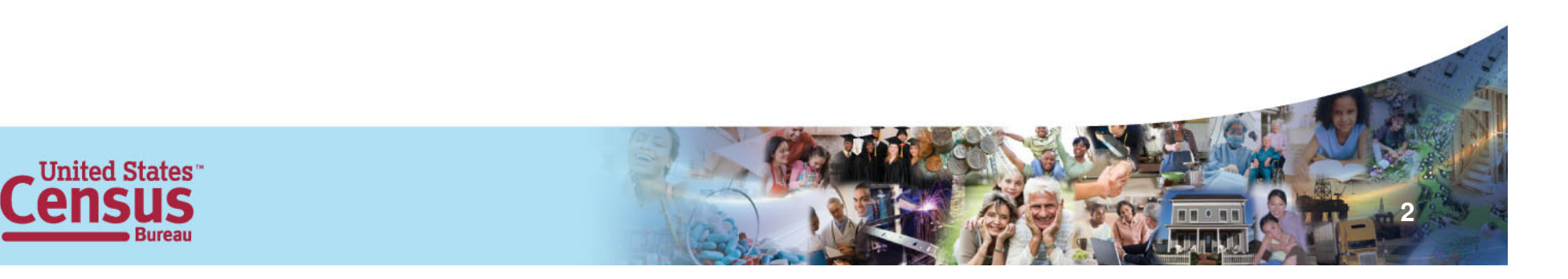

#### Create a Reference Map

There are two ways to create a Reference Map, the first way:

- – From the Main page, select Geographies:
	- Select Map tab

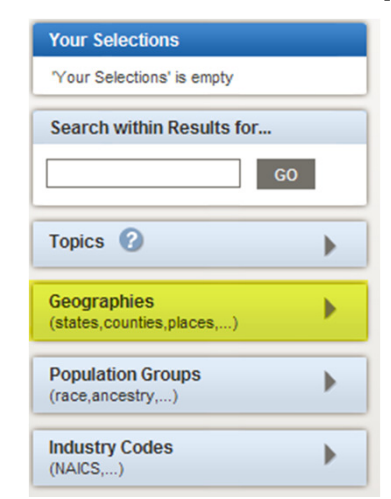

**United States** 

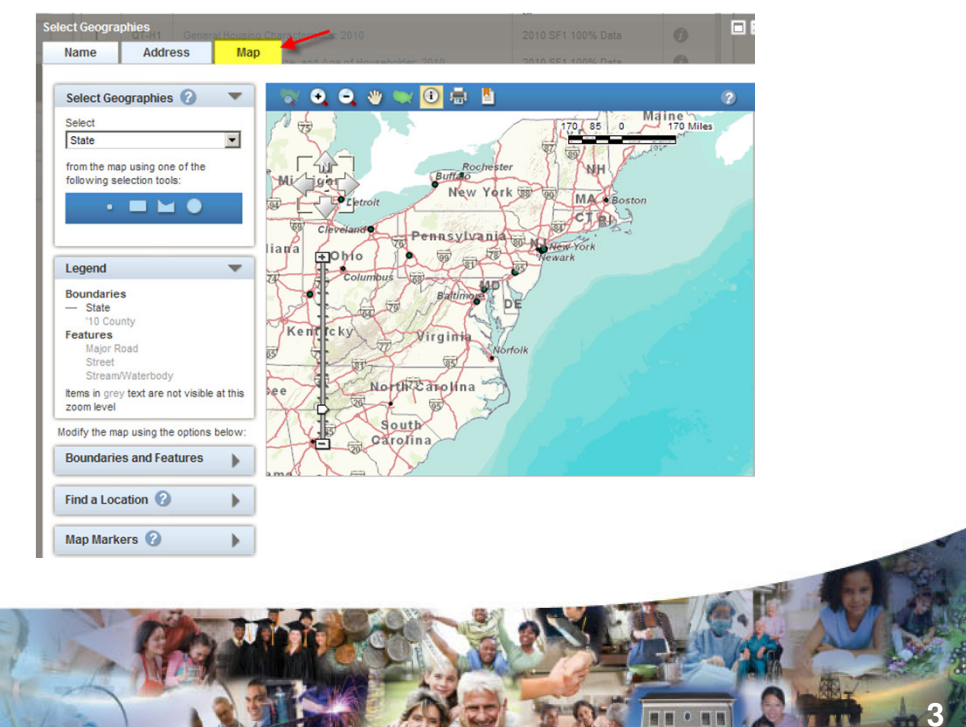

# Create a Reference Map

The second way to create a Reference Map:

– From the right-hand Main page Reference Maps link:

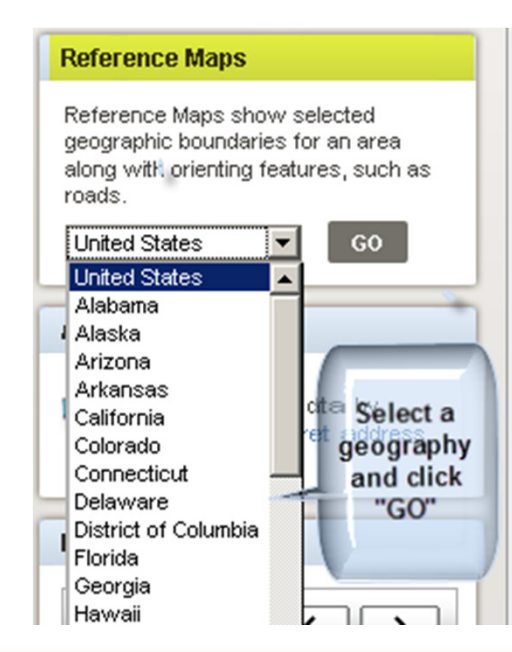

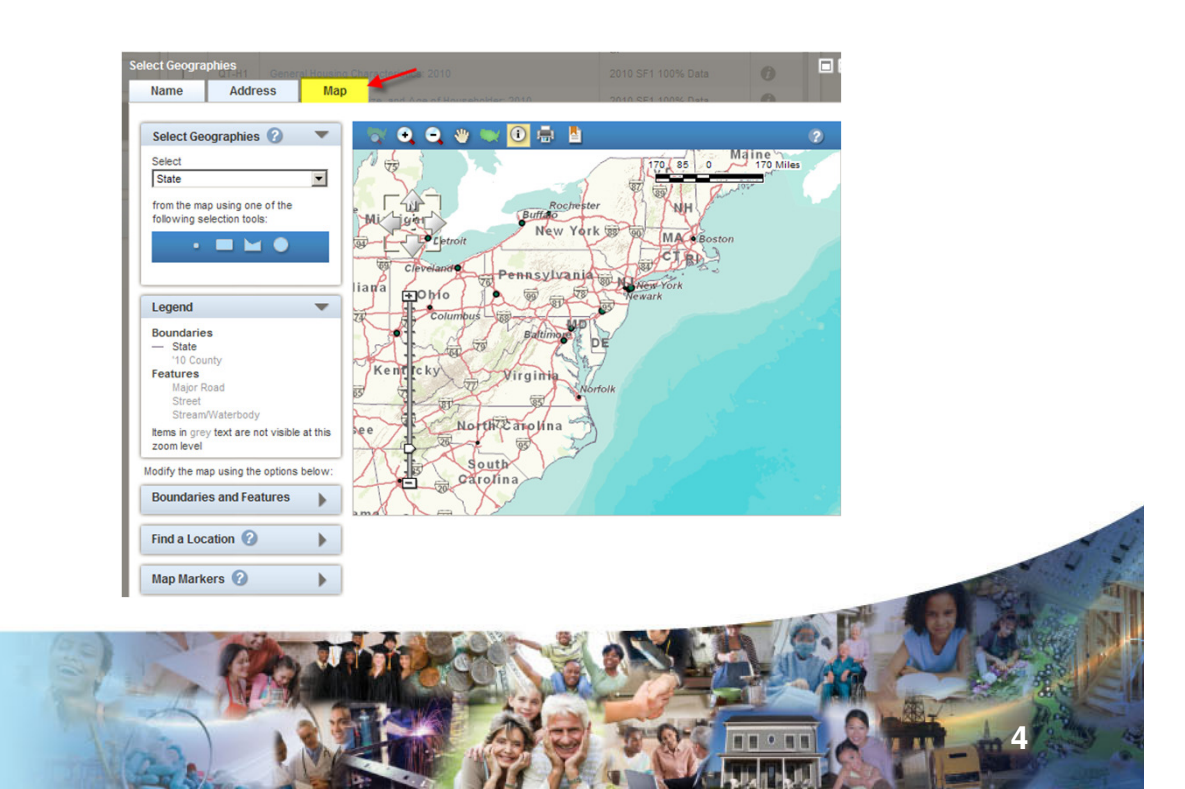

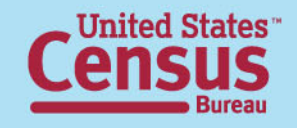

# Mapping Tools

**Zoom to state – this** becomes available when viewing the national map Zoom in – choose and define an area to zoom into

Zoom out – choose and define an area to zoom out

**Pan** – click and drag the map around

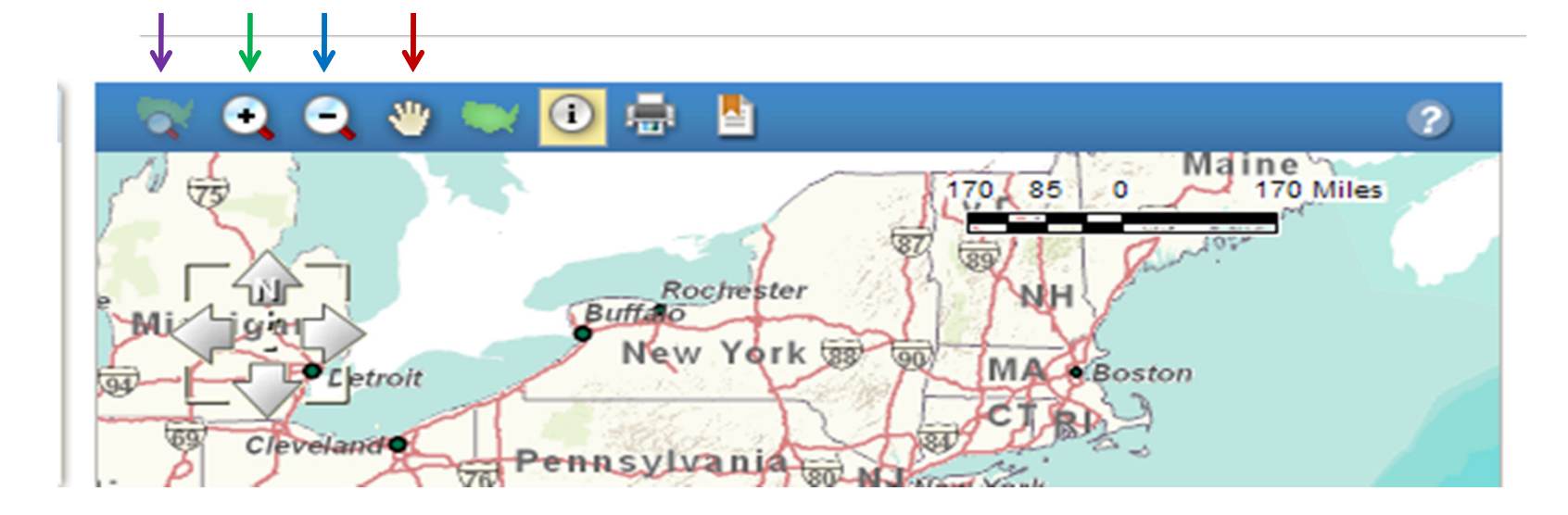

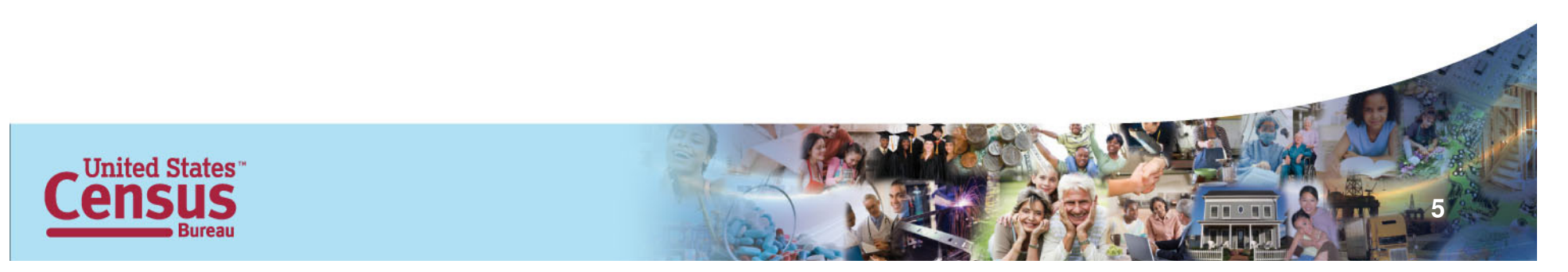

# Mapping Tools Con't

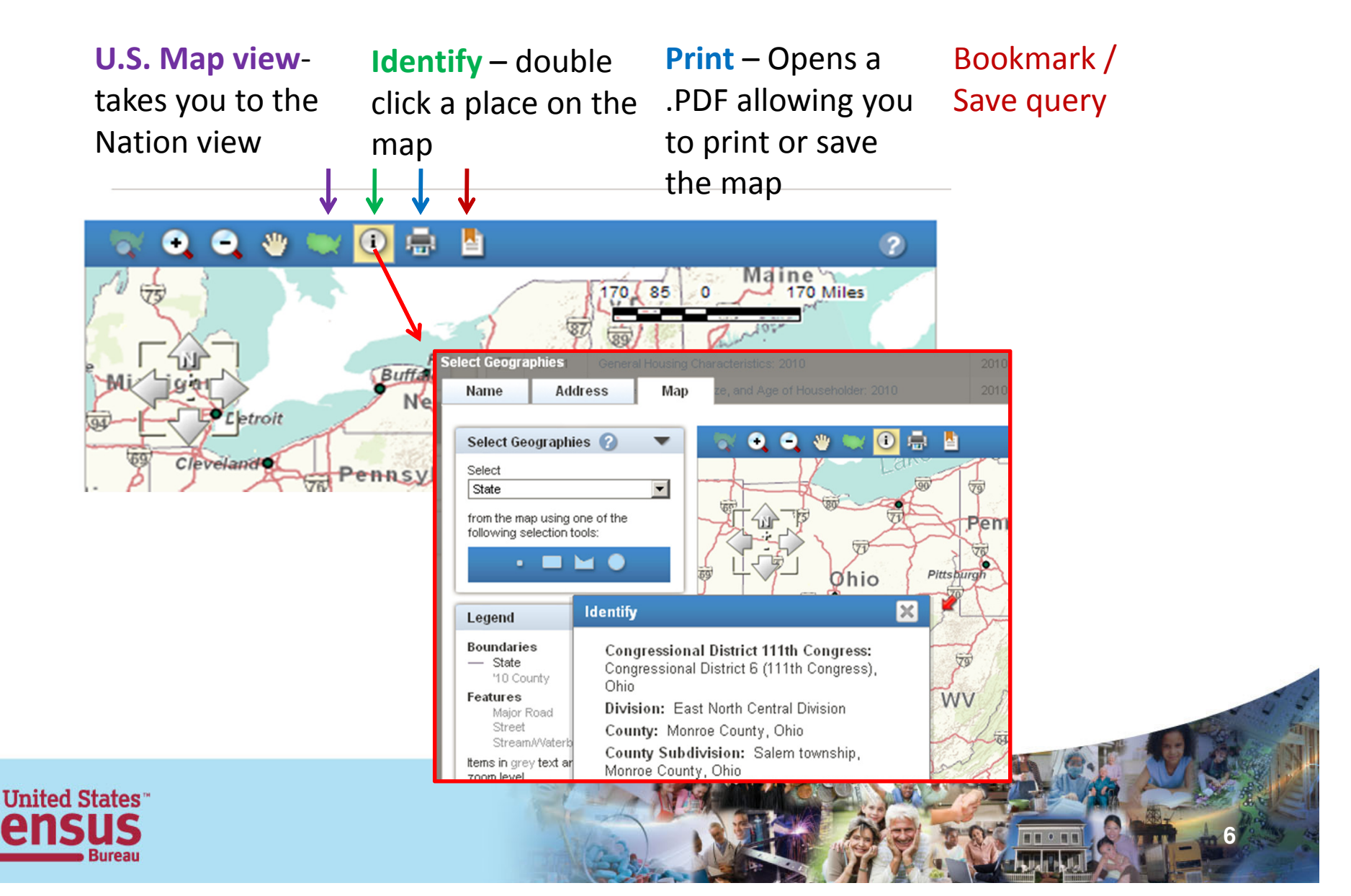

#### Mapping Tools – Select Geographies

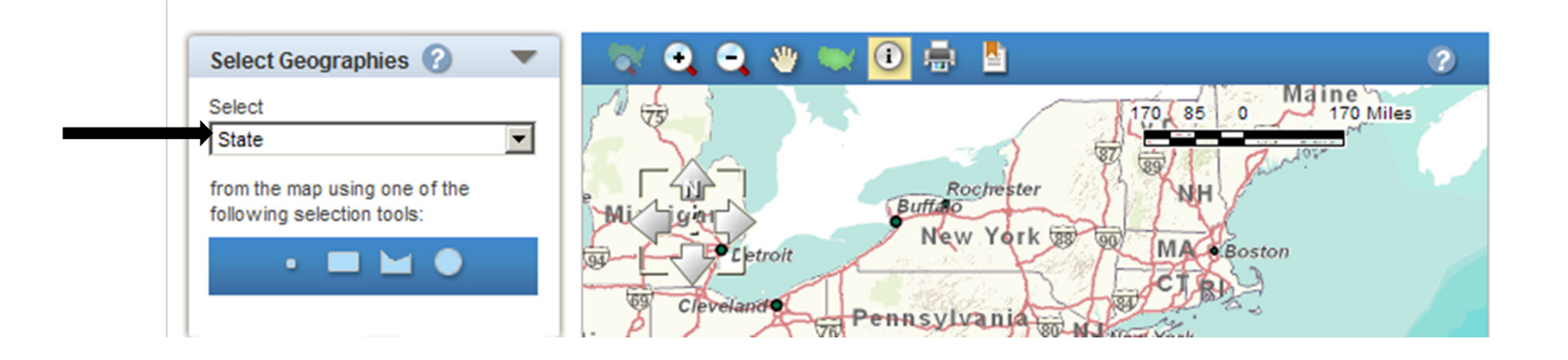

#### Selection tools

 The selection tool is based on the Select pulldown. State, County and County Subdivision are some of the available options, you can also select the blocks if you zoom in. The options change as you zoom in/out.

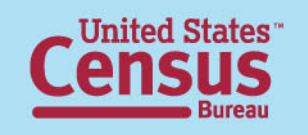

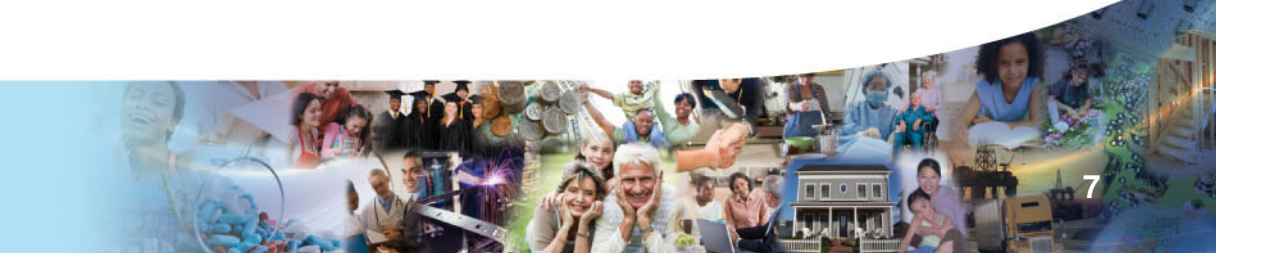

# Select Geographies – Point Tool

With "State" in Select and using the left most tool, click on West Virginia. West Virginia is highlighted in yellow and the selection is listed in the left panel with a red X, In Addition, there are now two gray boxes that allow you to either "add to your selection" or "clear".

**United States** 

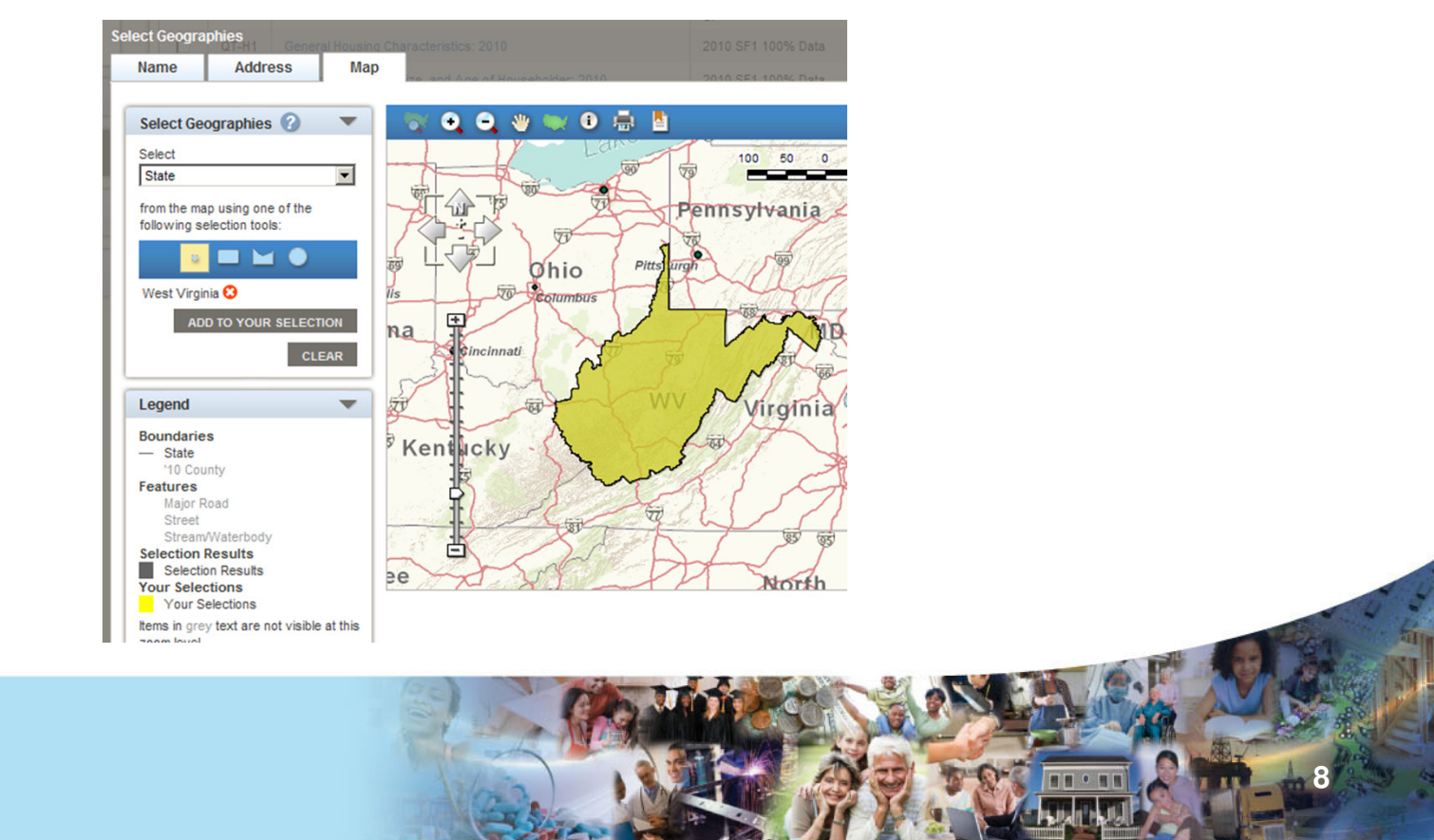

#### Select Geographies – Rectangle Tool

With "State" in Select and using the second tool from the left, click just above and to the left of the "O" in Ohio, move the mouse down and to the right. Then, click to make your selection. In this example, we have selected Ohio, West Virginia, Maryland and Pennsylvania.

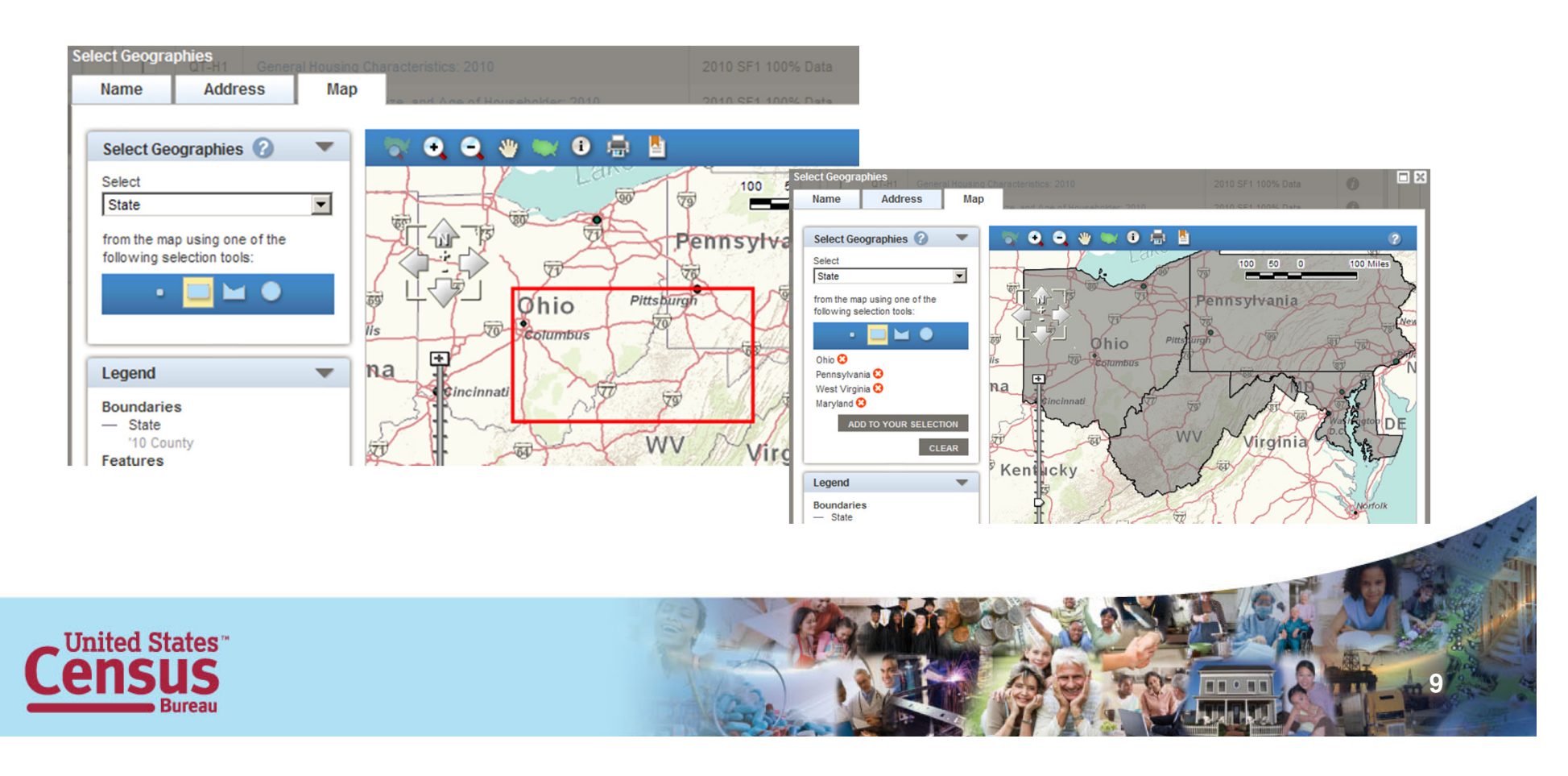

#### Select Geographies – Select Counties

Let us use the same tool with a different choice in the Select Drop-down, choose County. Now when you draw the box, the counties are selected. Individual counties can be removed by clicking the red "X" next to the county you wish to remove.

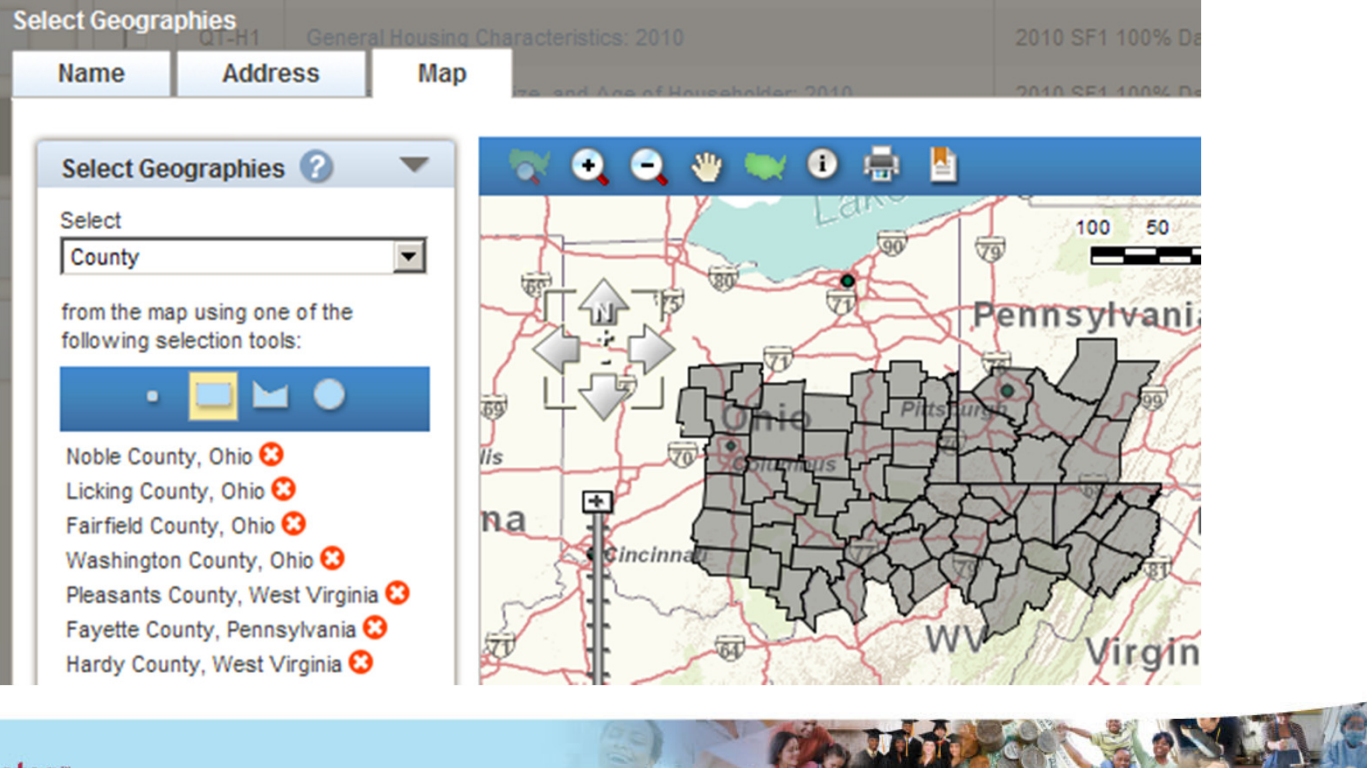

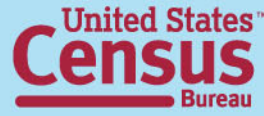

#### Select Geographies – Polygon Tool

The third tool allows us to make a custom selection shape, to end the drawing double click, this has allowed me to avoid Maryland.

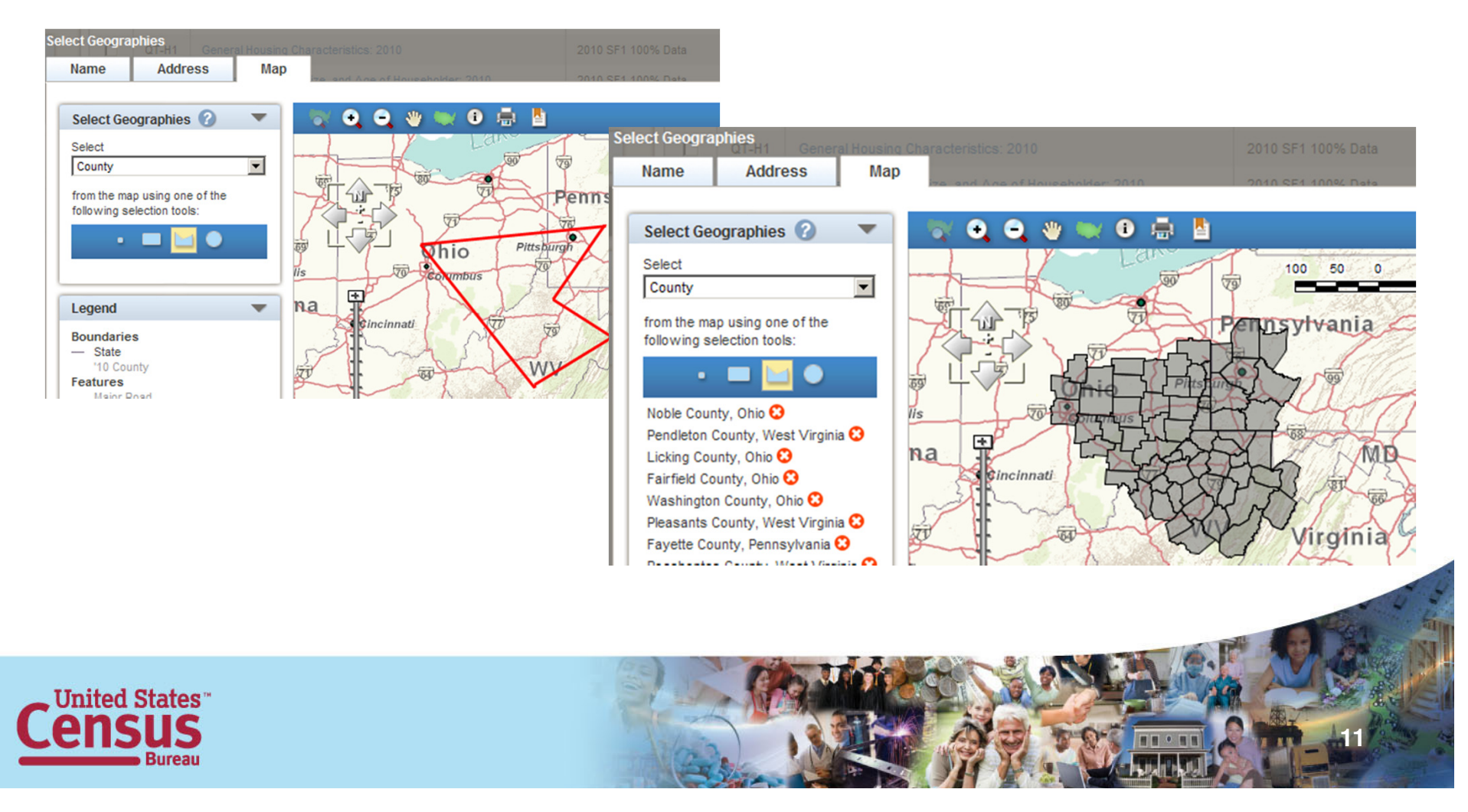

#### Selection Geographies – Circle Tool

The tool to the far right allows us to make a selection based on a center point and expanding, lets click on Pittsburgh and pull the tool out to the left and click Columbus.

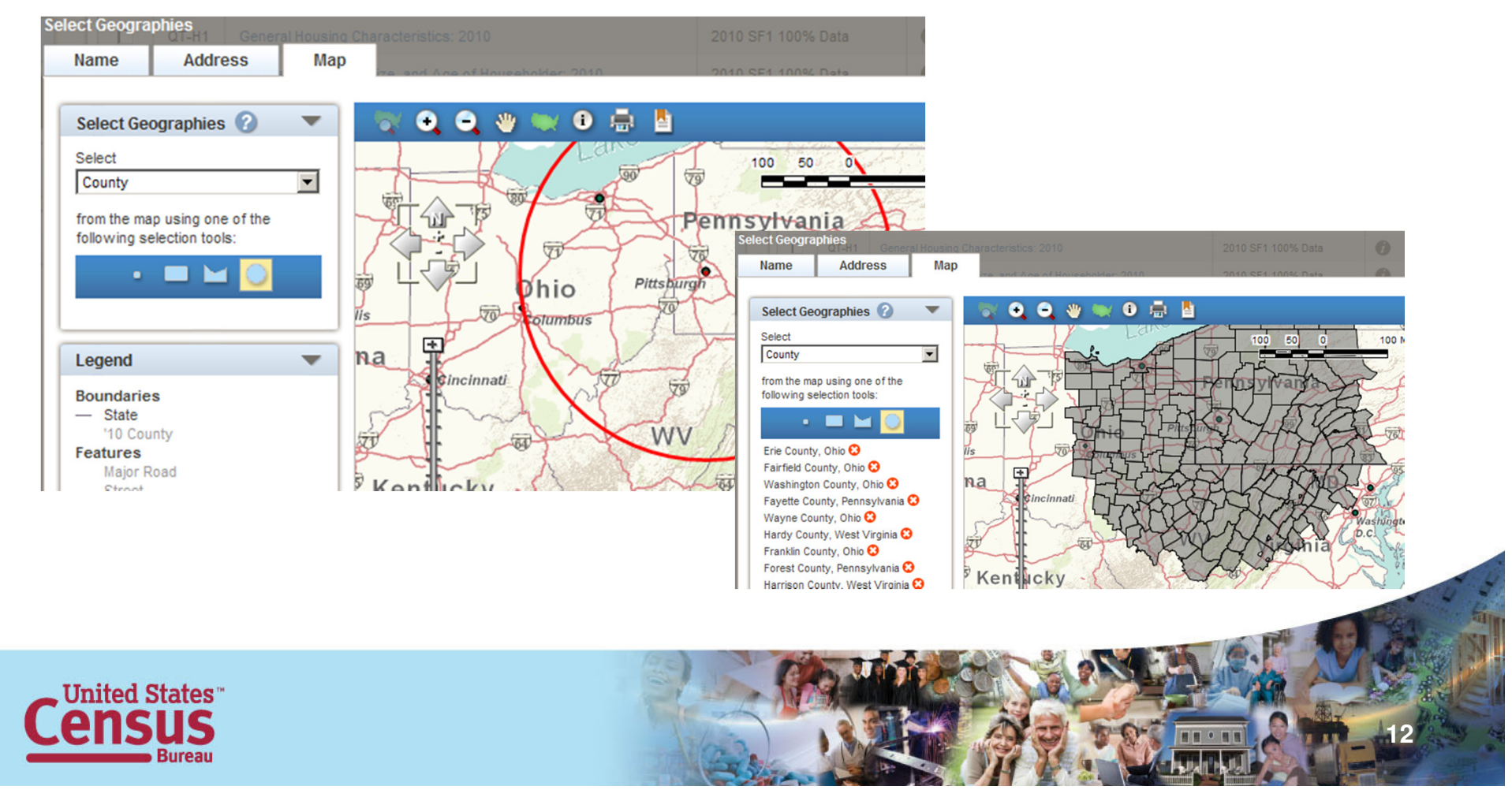

Take note that you can select different years. Current years are 2000, 2007, 2008 and 2010.

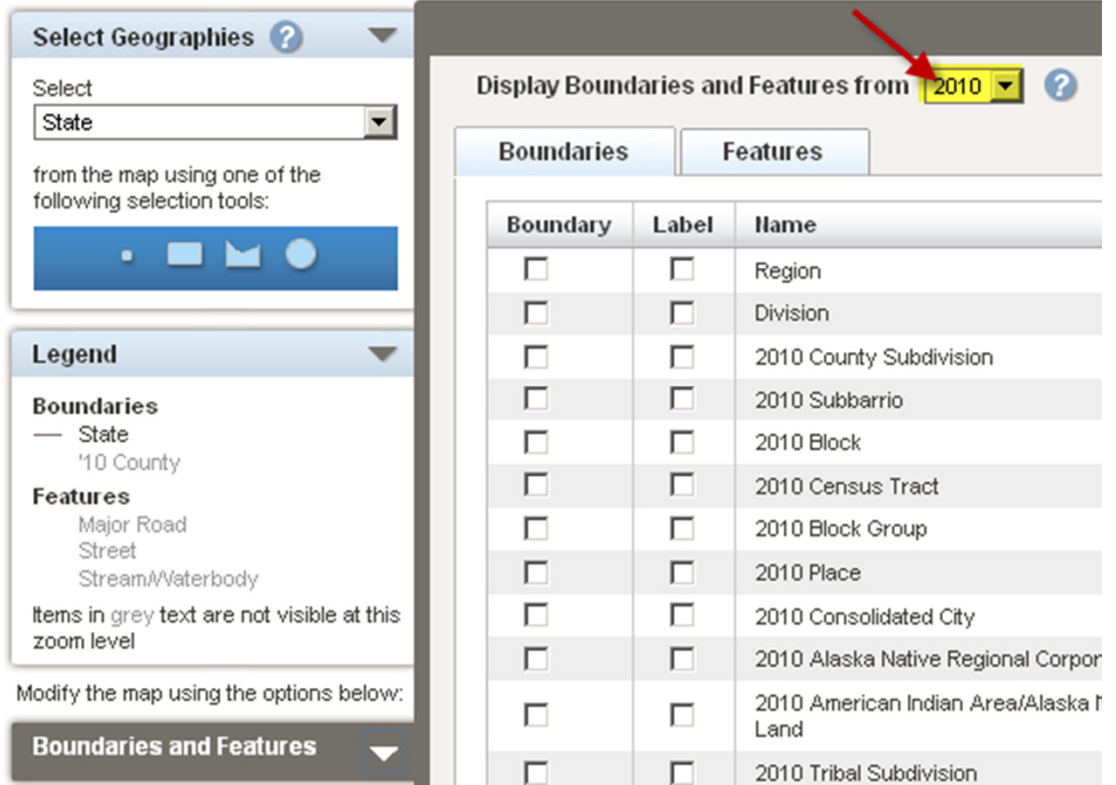

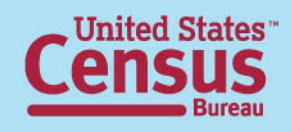

 As you make selections, notice that the label selections are independent of the Boundaries and the Features selections.

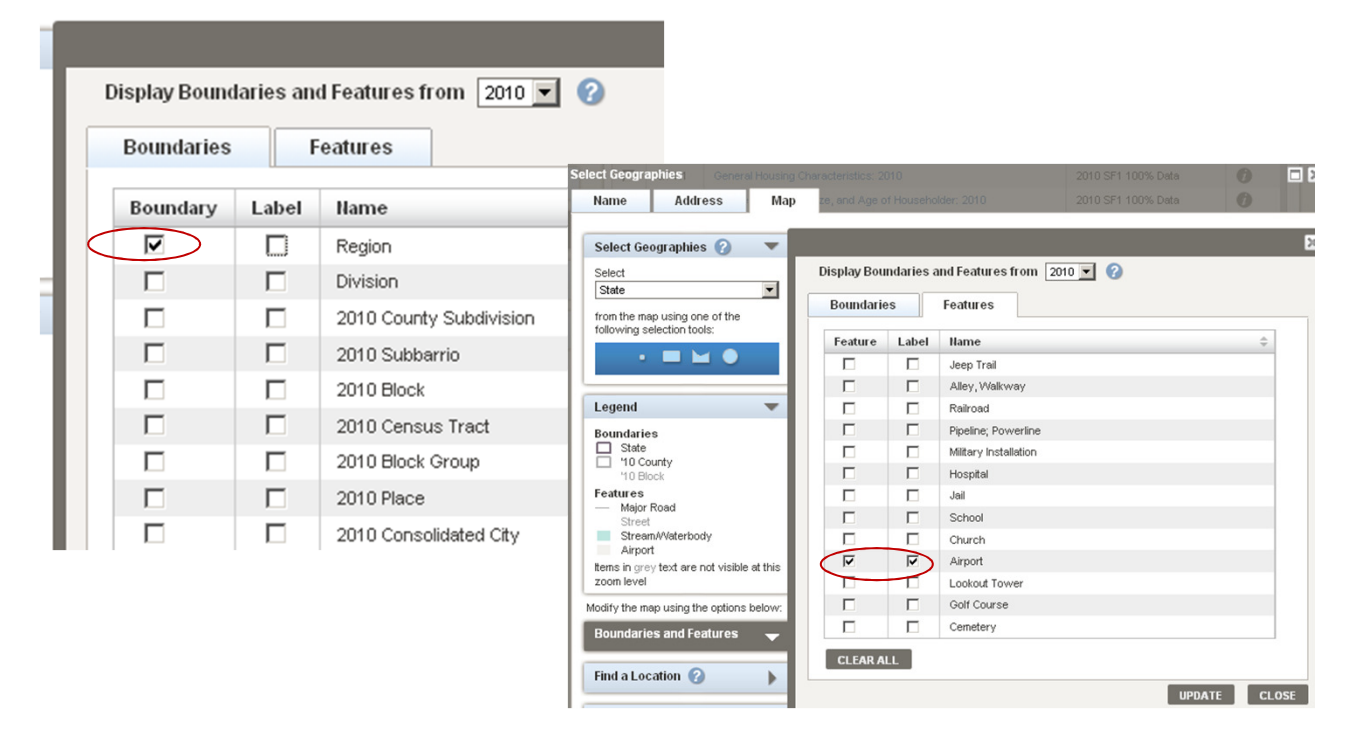

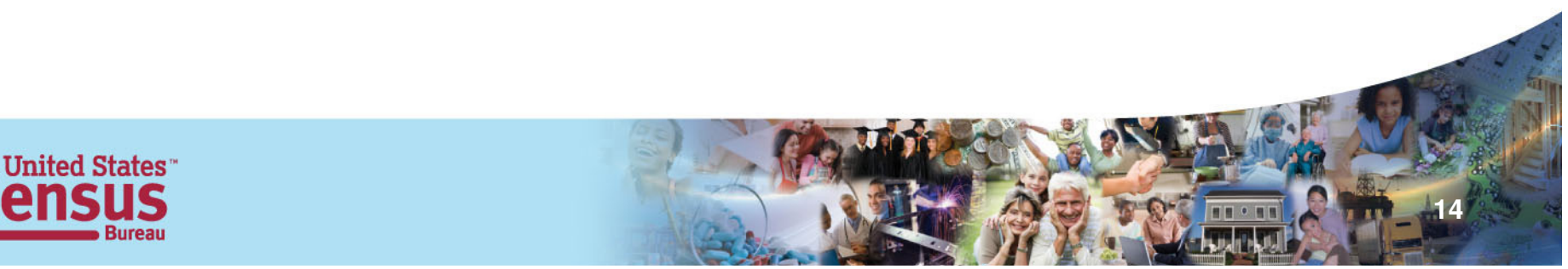

You will need to click update for your selections to show on the map.

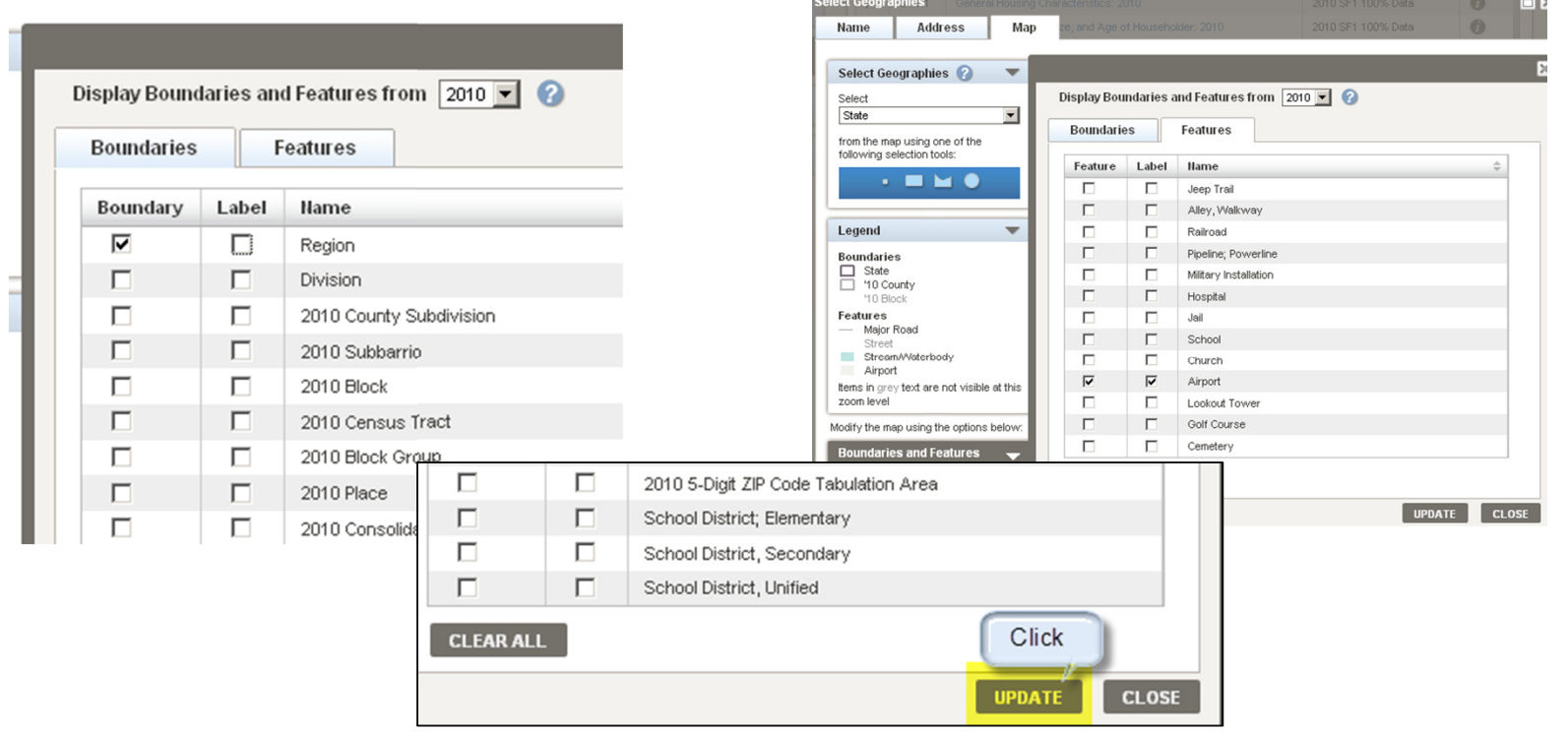

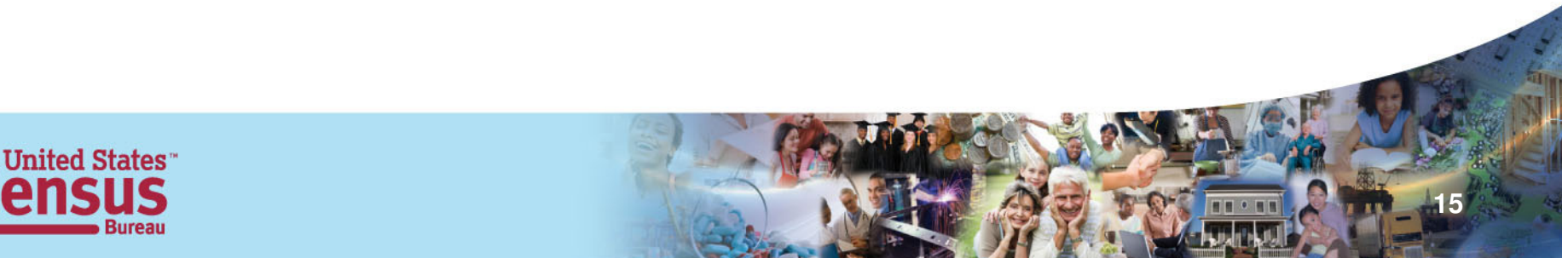

#### Boundaries **Features Features**

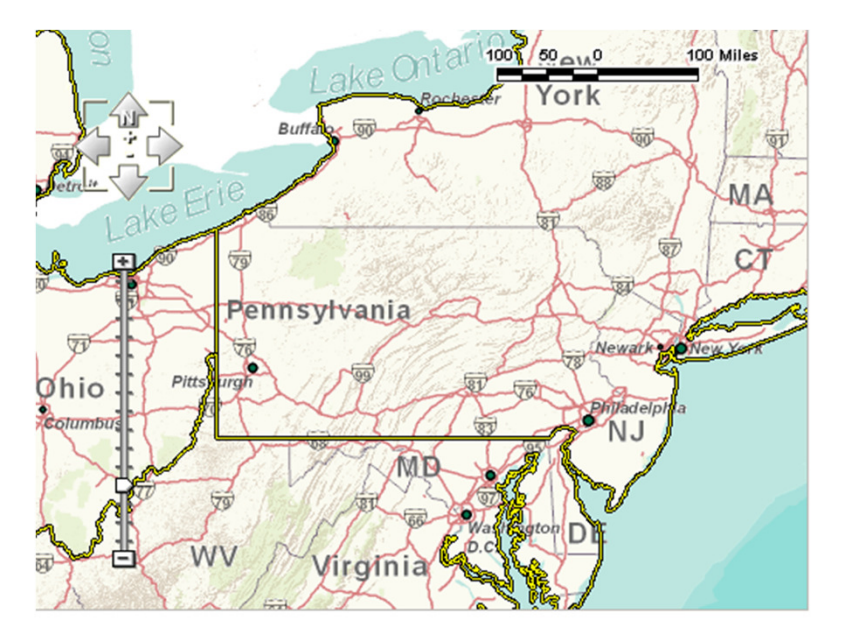

Notice the outlinearound the regions

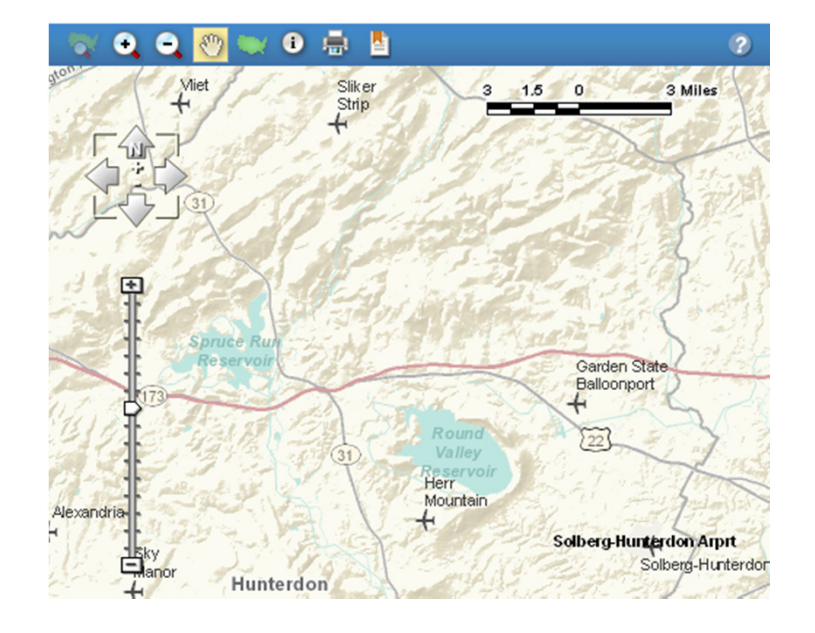

When you zoom you can see the features; in this exampleairports

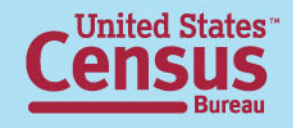

#### Find a Location

**17**

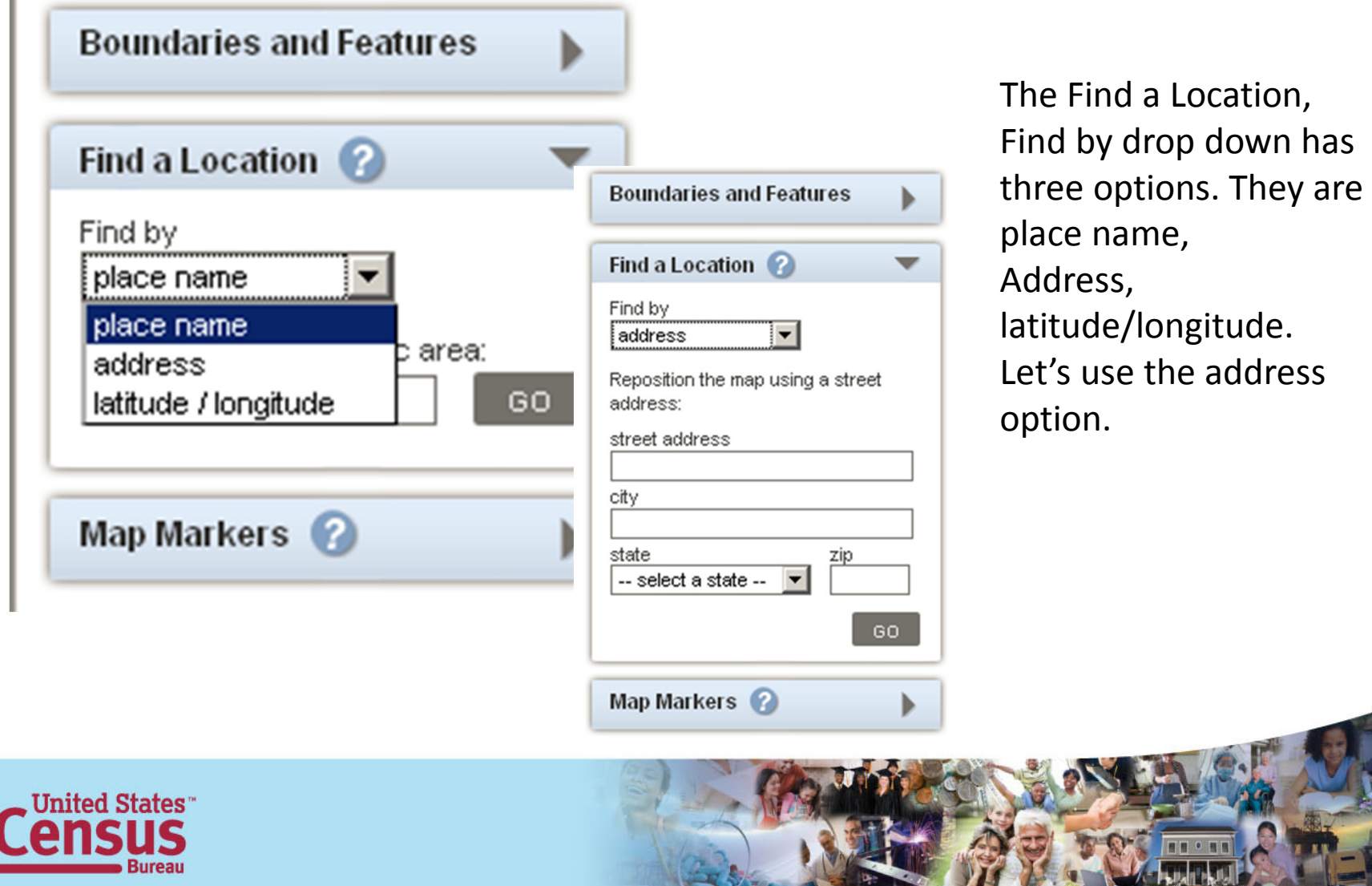

 $\mathbb I$ 

### Find a Location

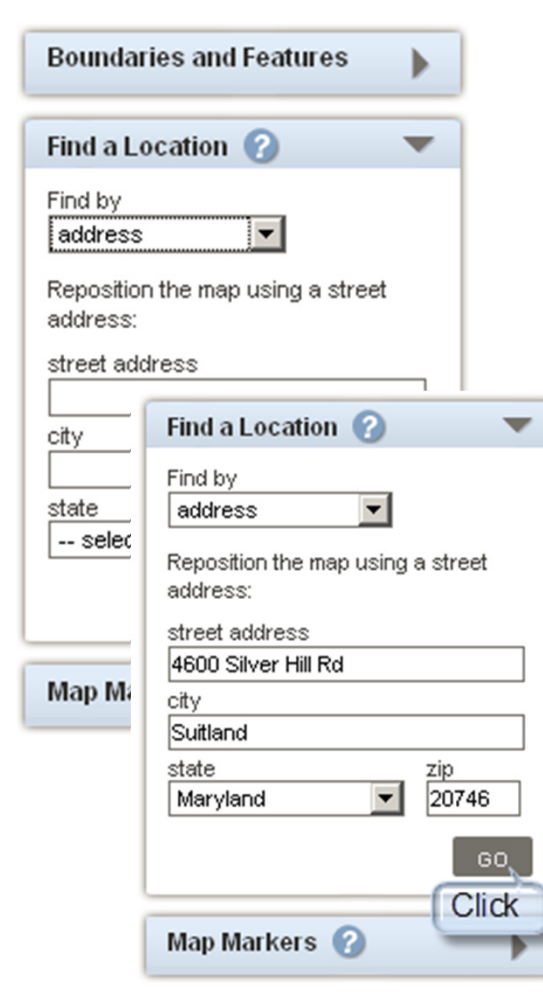

Fill in the address and click GO.Your map will zoom to that address as seen below, Place and Lat/Longwork the same way.

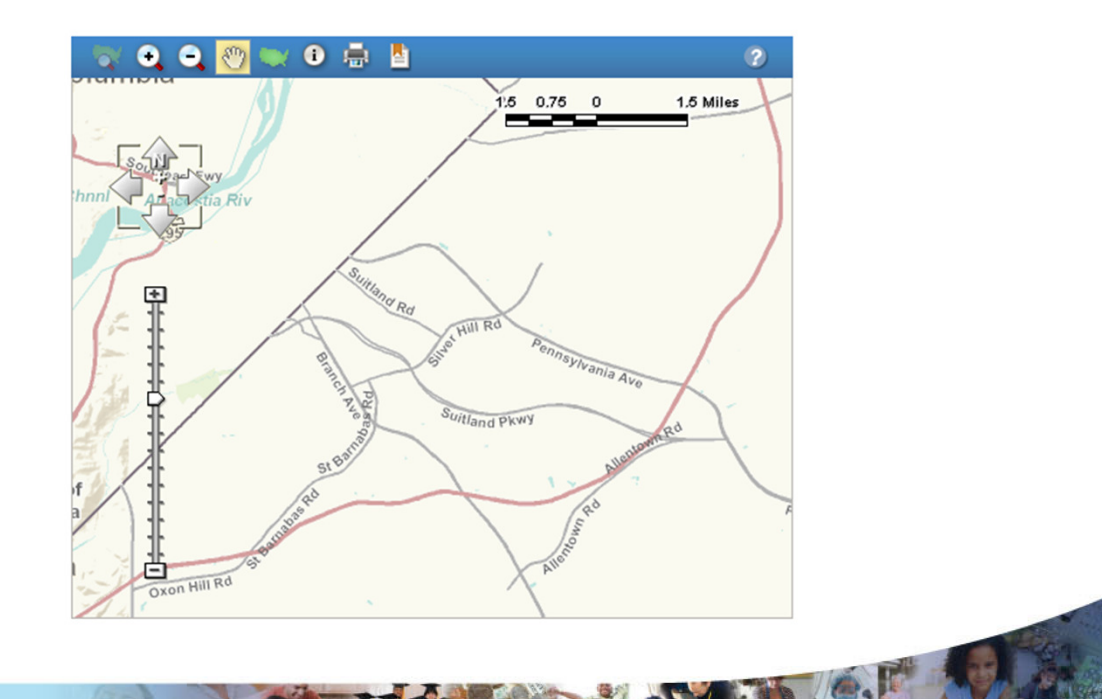

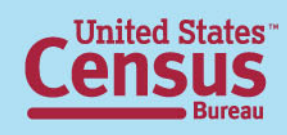

#### Map Markers

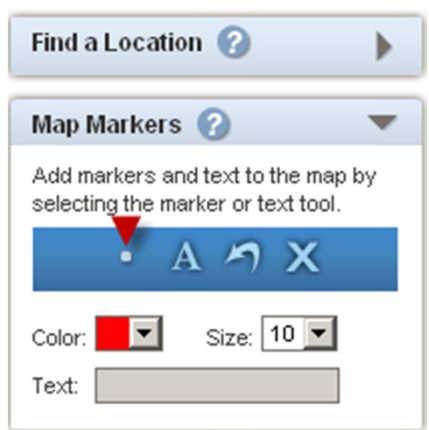

Place a point – used to designate a reference point, you can change the color and size

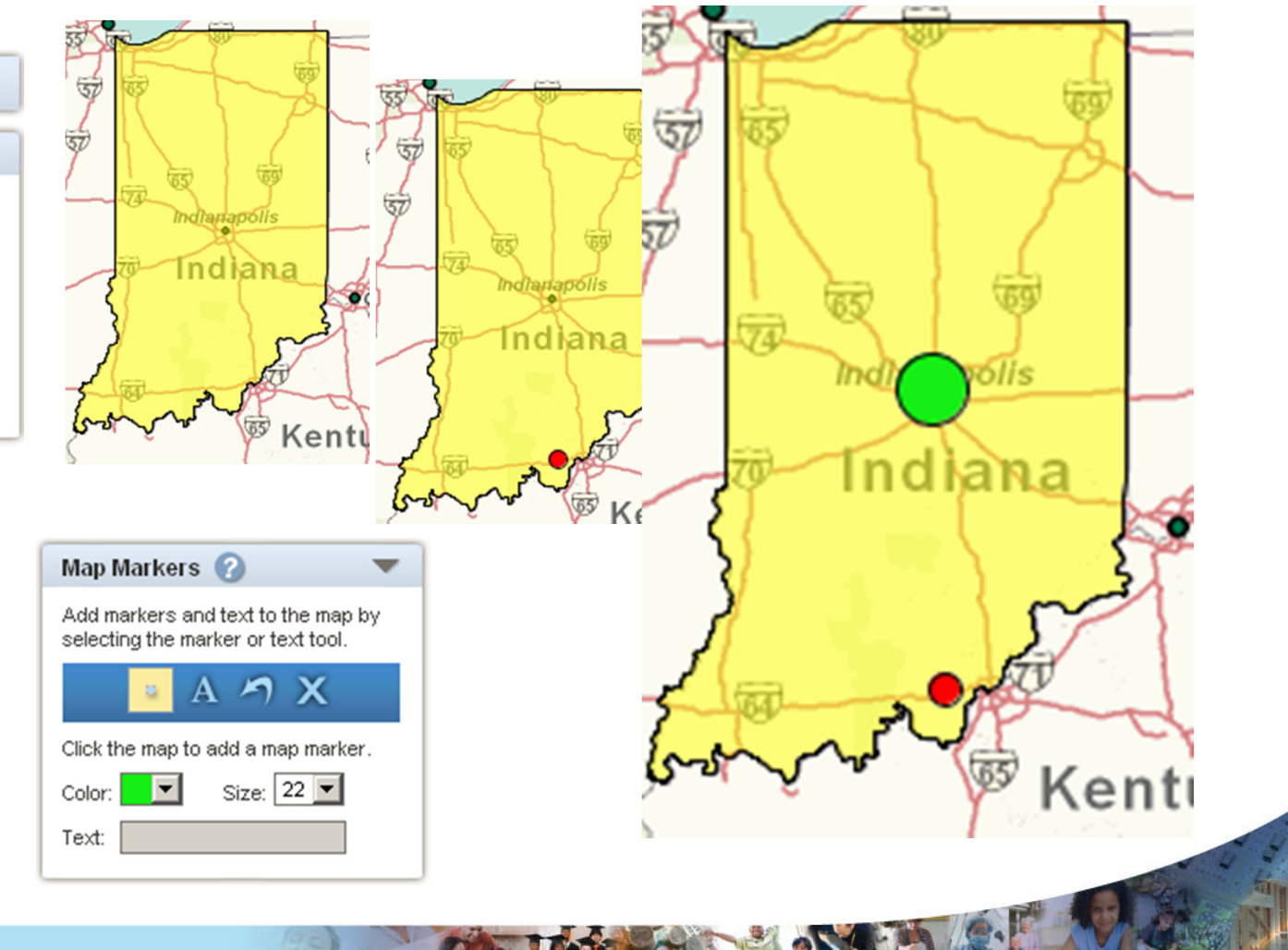

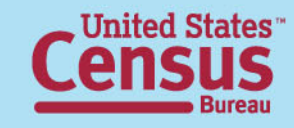

## Map Markers

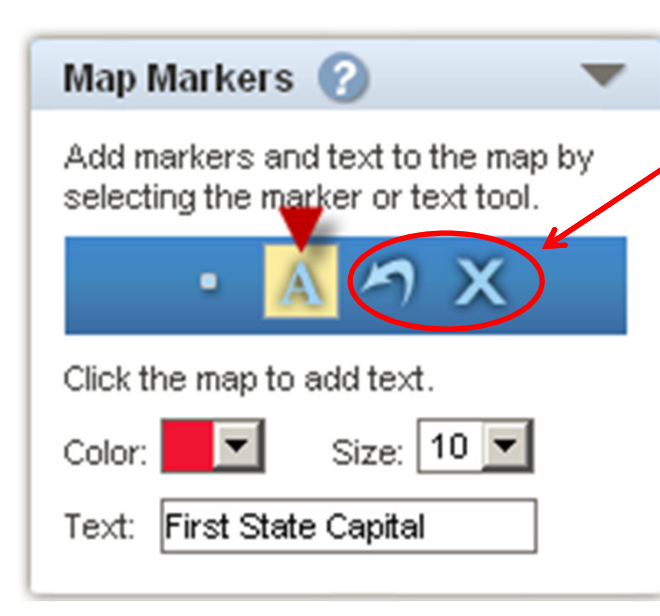

Add Text – select your color and size; then, enter your text; Click on the map to place the text

**United States** 

Undo last mark – this allows you to remove the last marker you added Clear all markers – selecting this tool removes all markers

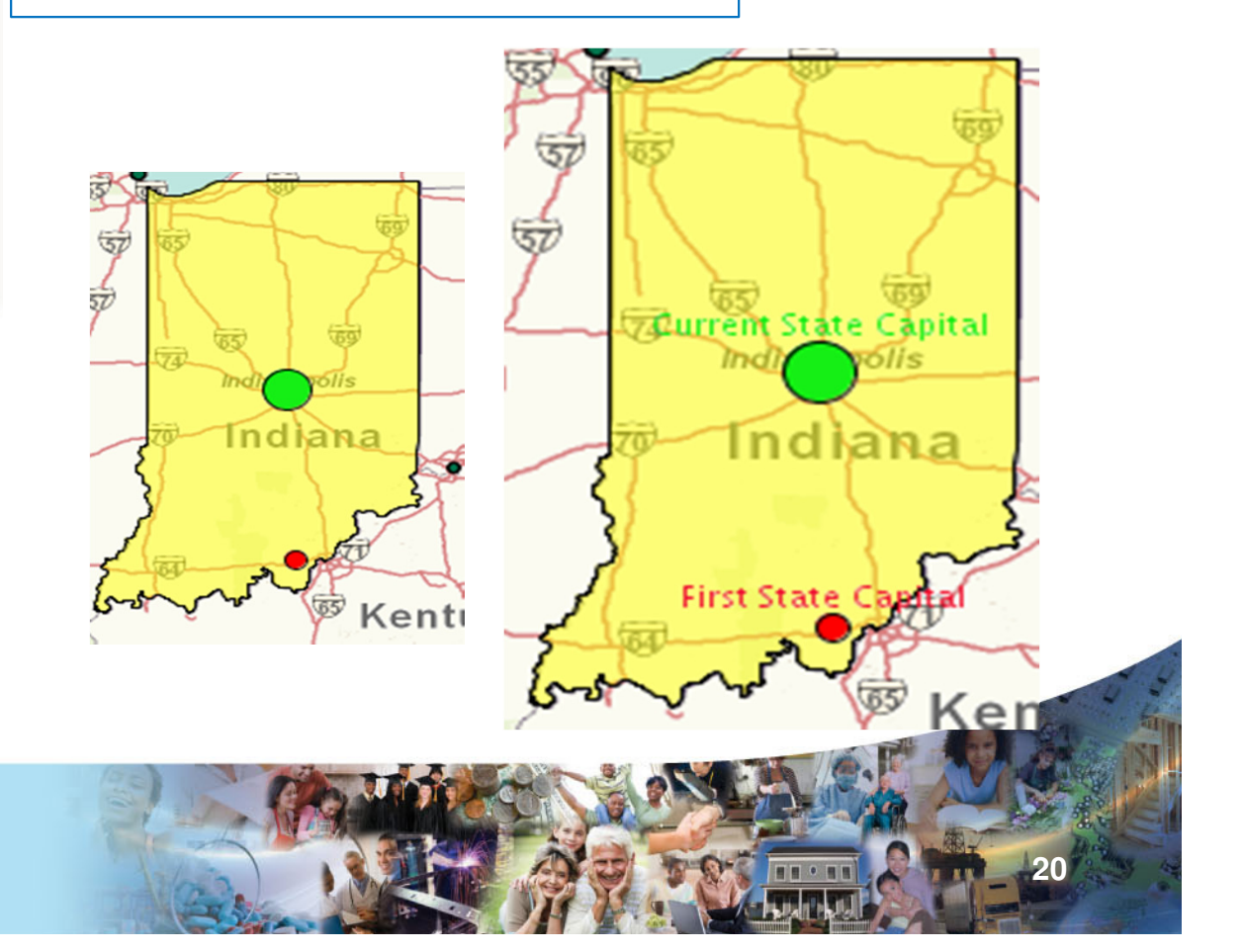

To map data, you must have a table containing at least two or more "like" geographies, i.e.,. two cities, two counties, two states…you get the idea.

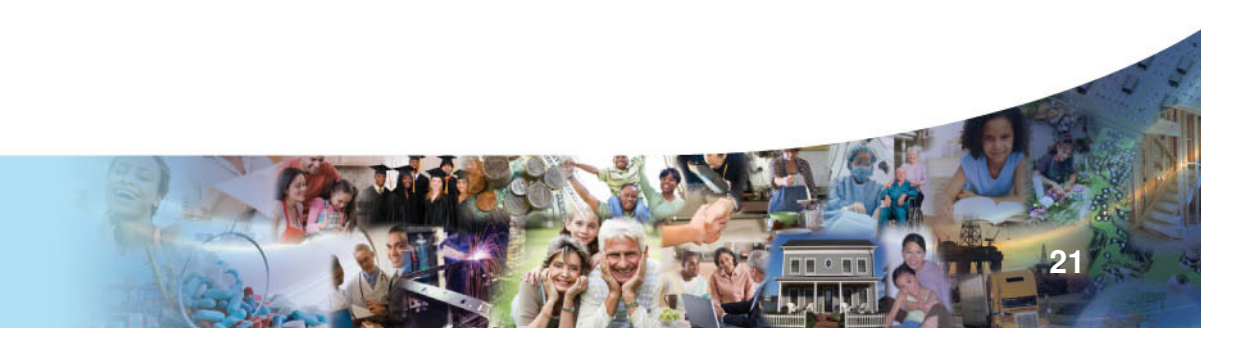

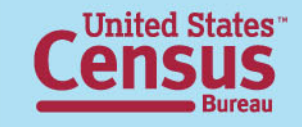

For our example, we are going to select two States; Indiana and Kentucky using the 2010 Census table P1 Race (PL 94-171) . From this point, click on Create a Map

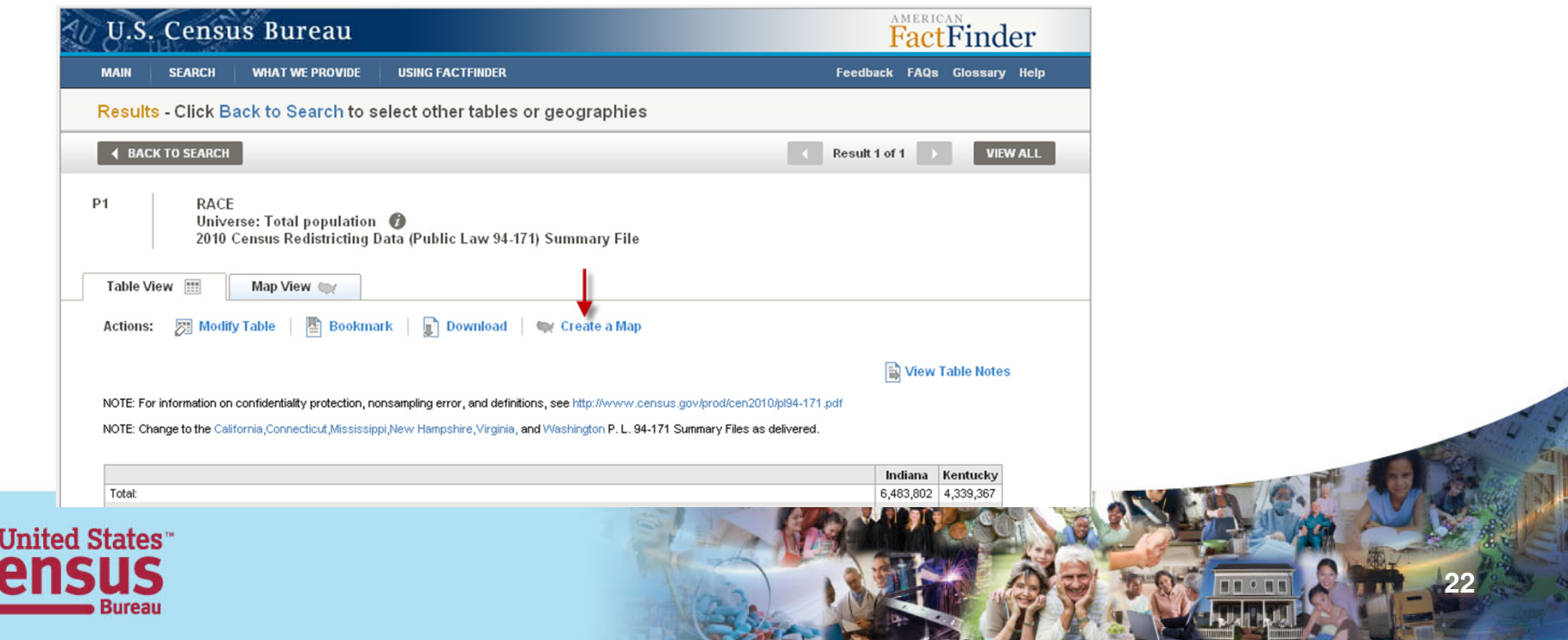

#### Notice the Create a Map is blue along with the data in the columns of our table, the other table actions are grayed out.

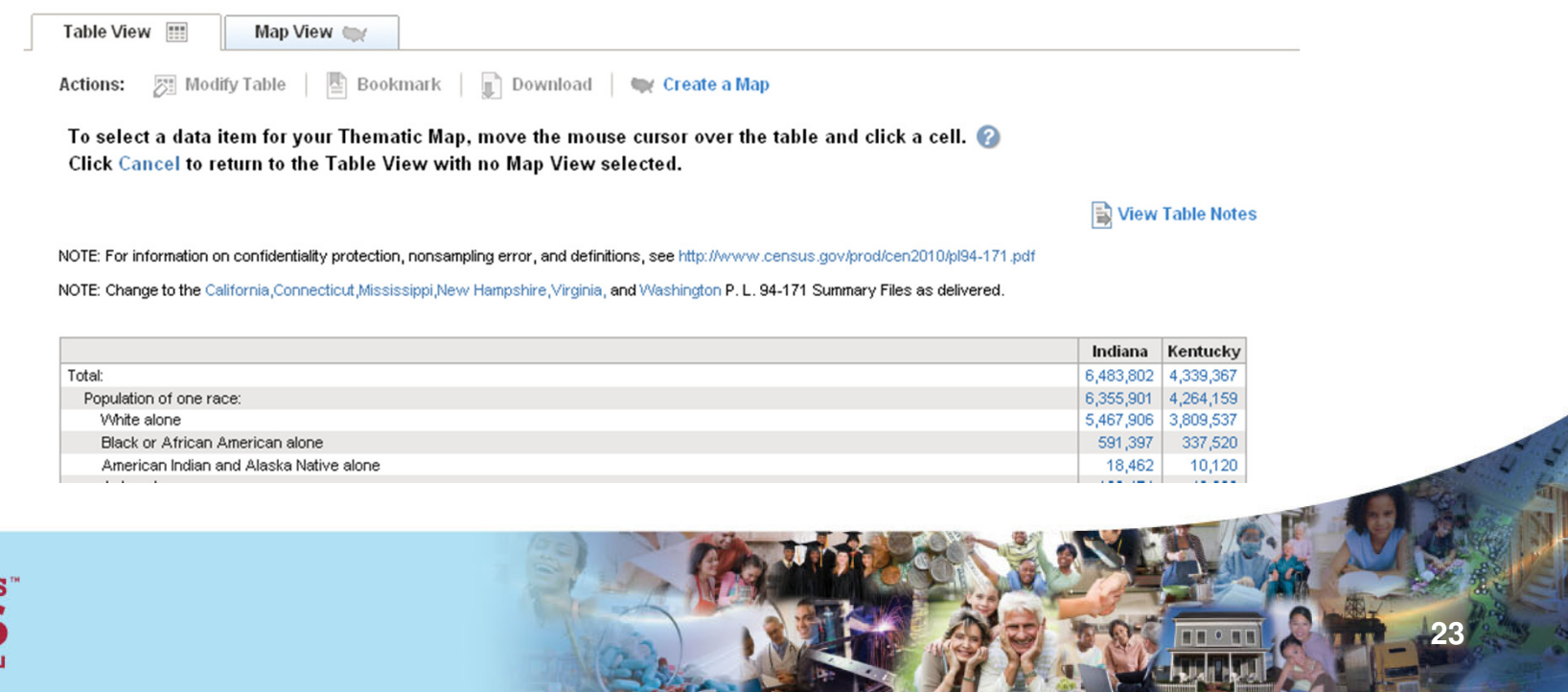

Clicking on the total population of Indiana this popup is displayed, click Show Map

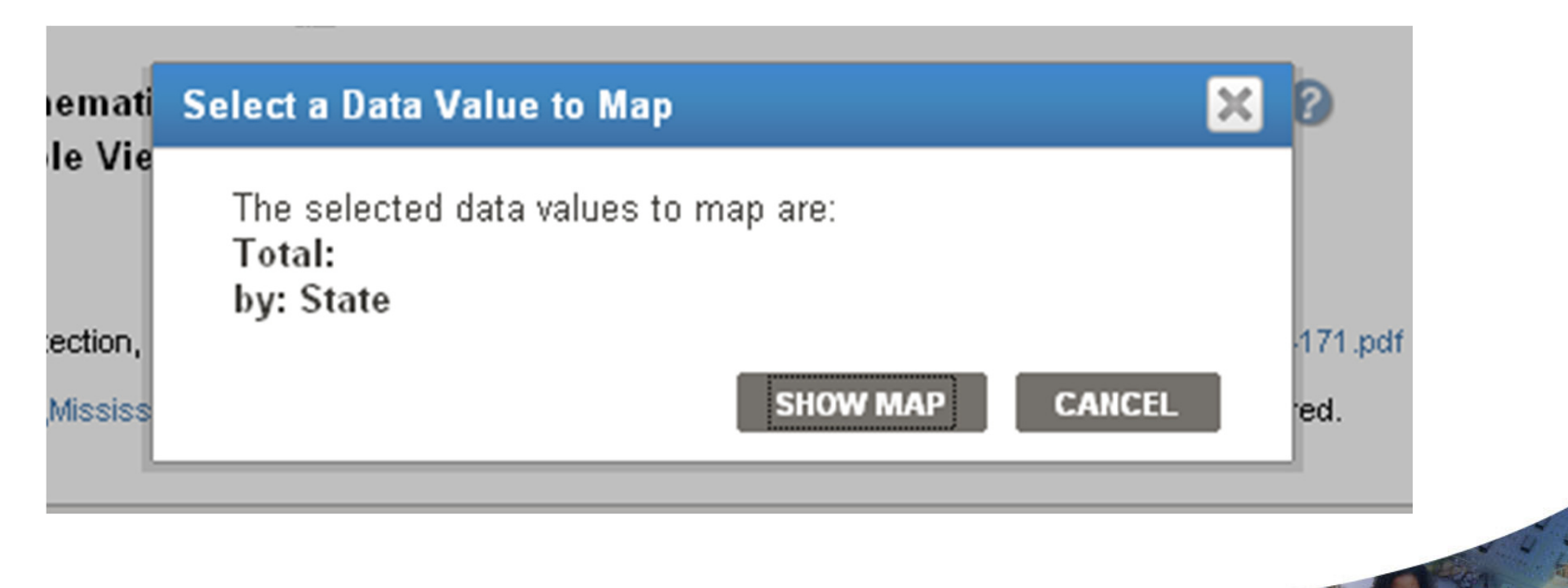

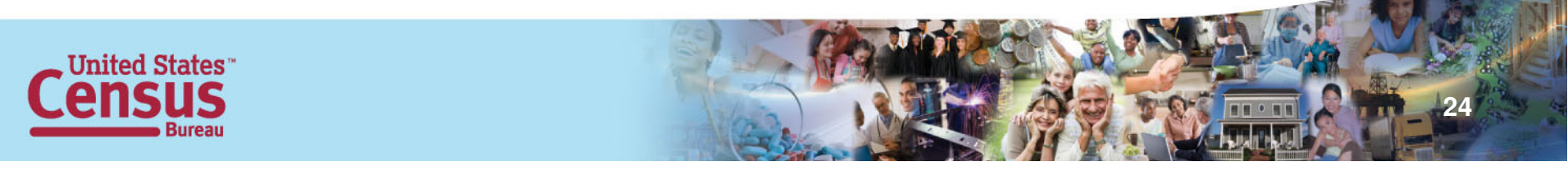

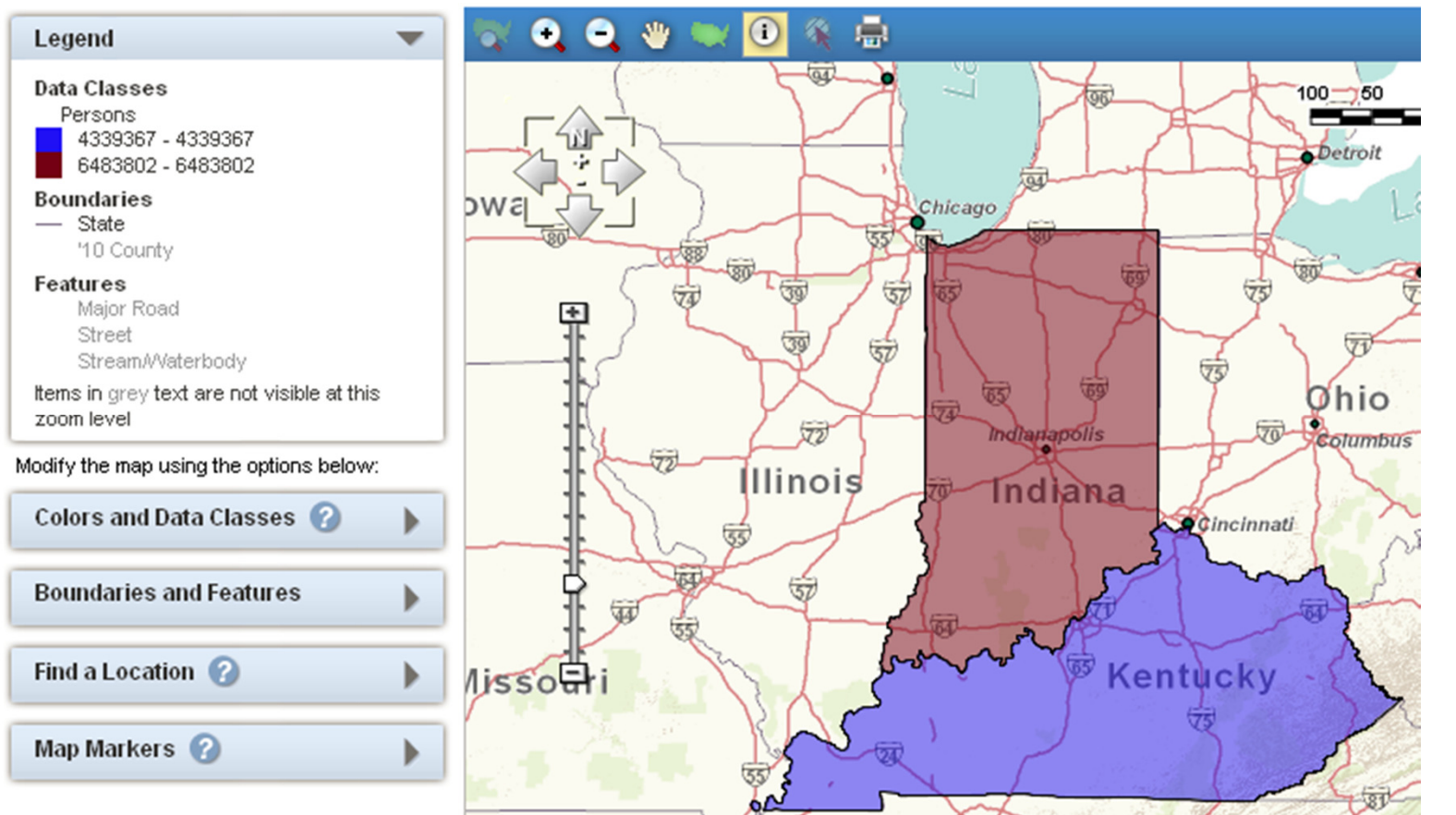

**25**

.

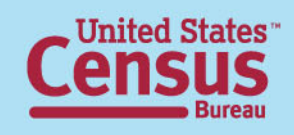

#### Notice the Select Geographies function is only available for Reference Maps

#### Reference Map

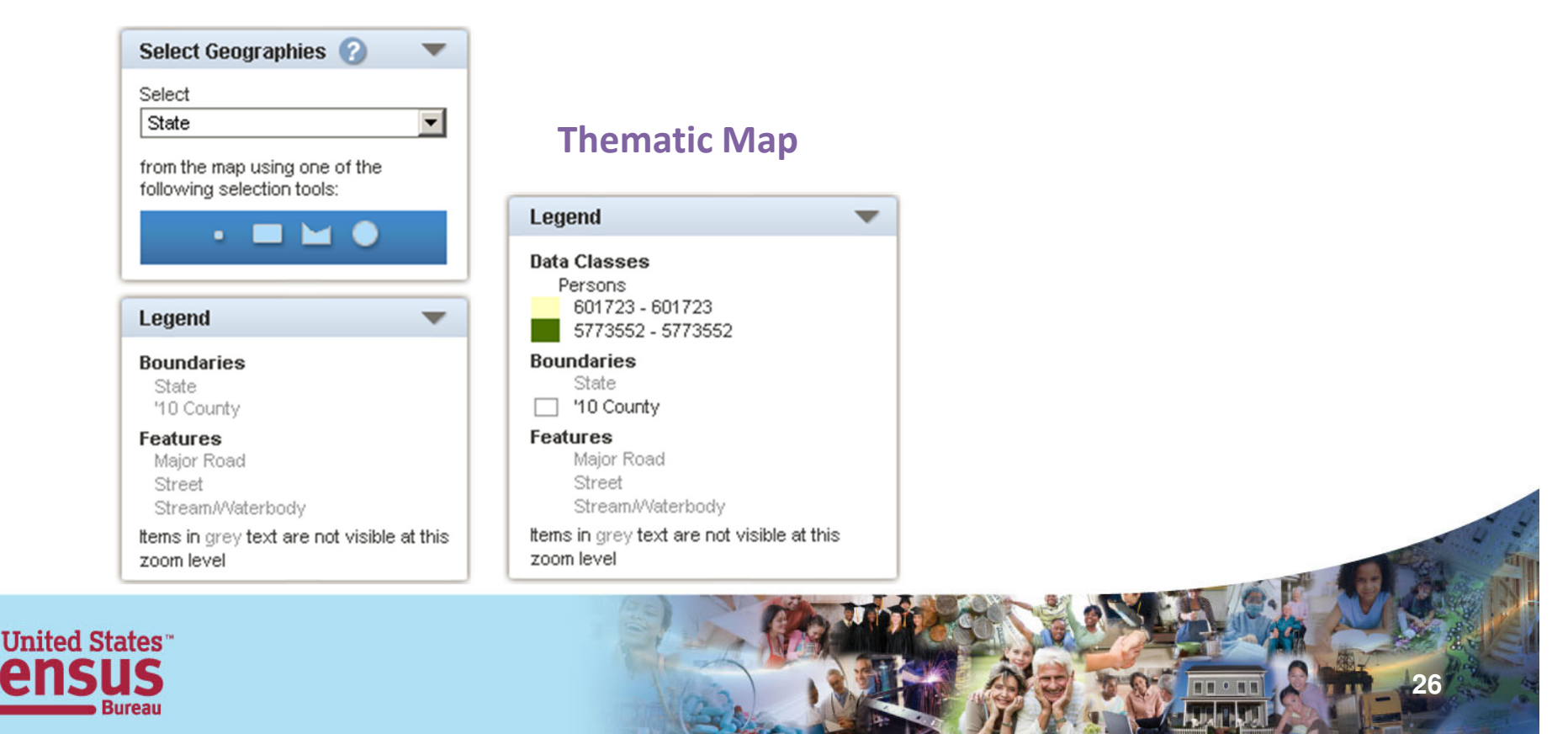

#### Notice the addition of the Colors and Data Classes option. This option is not available for Reference Maps.

#### Reference Map Thematic Map

![](_page_26_Picture_4.jpeg)

#### Modify the map using the options below:

![](_page_26_Picture_6.jpeg)

![](_page_26_Picture_7.jpeg)

![](_page_27_Figure_1.jpeg)

**Transparency-** the lower the transparency, the more detail you will see on your map and thus the higher the transparency, the less detail you will see on your map.

Number of classes – Since we only have two states, the options are limited to two, if you were looking at multiple counties in multiple states, your choices increase to seven.

Color Range – this option is tied to the number of classes - the color range is endless, so find what works best for you. To change the color, select one of the dropdowns. Select your color, then use the other dropdown to select the color for that end of the scale.

Classing method - the options are Natural Breaks, Equal Interval, Quantile and User Defined the default is Natural Breaks.

![](_page_27_Picture_6.jpeg)

![](_page_28_Picture_26.jpeg)

**GO** – applies all the options you have selected

![](_page_28_Picture_3.jpeg)

![](_page_28_Picture_4.jpeg)

#### Questions & Answers

![](_page_29_Picture_1.jpeg)

![](_page_29_Picture_2.jpeg)

![](_page_29_Picture_3.jpeg)